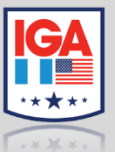

**Instituto Guatemalteco Americano IGA** Curso: Tecnología Docentes asesores: Luis Umaña – Dan Macajola – Jorge Cruz

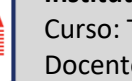

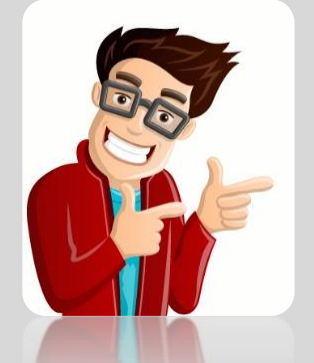

## Pasos para reparar OFFICE/JASPERACTIVE por si no funcionan correctamente

## por si no tungionan correctamente

Después de haber instalado **Office 365** (licencia proporcionada por IGA) y la aplicación **Jasperactive** (el instalador se descargó desde la cuenta del estudiante en [https://jasperactive.com/\)](https://jasperactive.com/) en la PC que cuenta con el **Sistema Operativo Microsoft Windows** 7, 8 o 10 (se les recuerda que Jasperactive no es compatible con el Sistema Macintosh) *y los ejercicios de la Plataforma Jasperactive no cargan* (la página se queda cargando o en algún momento el sistema se bloquea, se reinicia la plataforma, etc), será necesario que verifique o realice cada uno de los siguientes incisos, esperando que con ello se solucione el problema.

**1.** Verificar que la computadora **no tenga dos versiones de Office** instaladas (si pueden coexistir, pero tarde o temprano darán conflicto en la PC), por ejemplo; Office 2010 o 2013, ya que para el funcionamiento de Jasperactive, será necesario únicamente contar con la versión de **Office 2016** (Profesional Plus 2016 o la versión 365). Si la PC tiene dos versiones instaladas, *desinstalar la versión anterior* desde el **Panel de Control de Windows**. Luego reiniciar la PC e iniciar nuevamente la aplicación de Jasperactive para comprobar su funcionamiento.

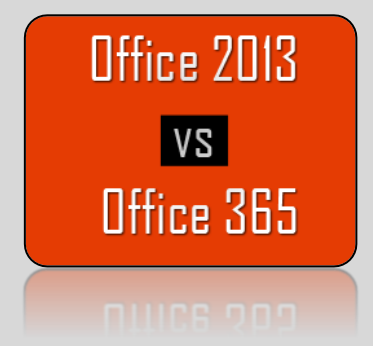

**2.** Verificar que Microsoft Windows se encuentre actualizado. En el menú inicio en la barra de tareas, escribir **Windows Update** y luego corroborar que las actualizaciones estén al día, sino actualizar el sistema.

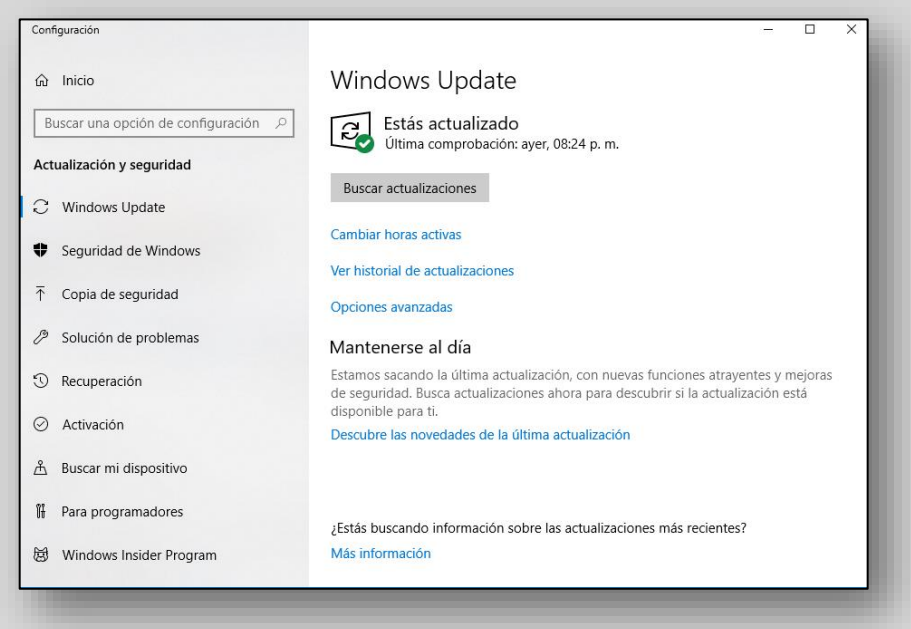

**3. Sesión permanente en Office**: Abrir una de las aplicaciones de Office, por ejemplo, Microsoft Word, dirigirse al menú **Archivo** y en la vista Backstage, seleccionar la opción **Cuenta**. Sino aparece la cuenta del estudiante (cuenta que se encuentra en la agenda del estudiante), ya activada, iniciar sesión y dejarla activa permanentemente, para que el servidor de Microsoft reconozca que la licencia de Office es legítima. El proceso solo se realiza una vez en una de las aplicaciones, no es necesario realizarlo en cada aplicación.

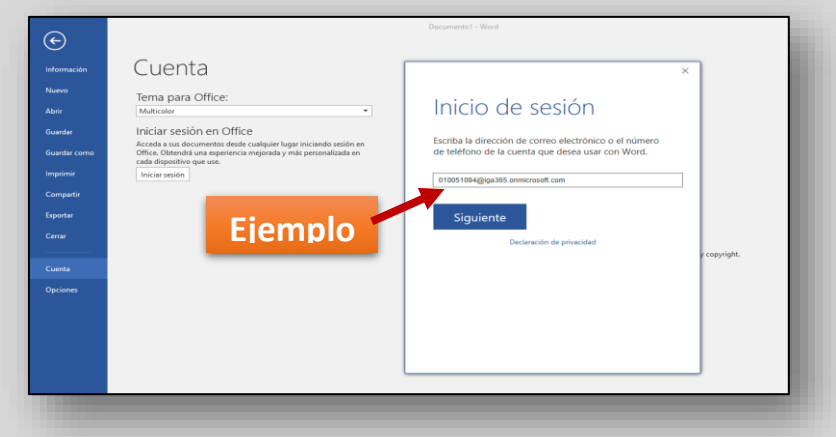

- **4.** Si con los pasos anteriores, no se soluciona el problema, "**Actualizar" Microsoft Office** (por si ya se te tenía una licencia del producto o bien la licencia que el Colegio proporcionó).
	- Dirigirse al **Panel de Control de Windows**.
	- Seleccionar la opción **Desinstalar un programa.**

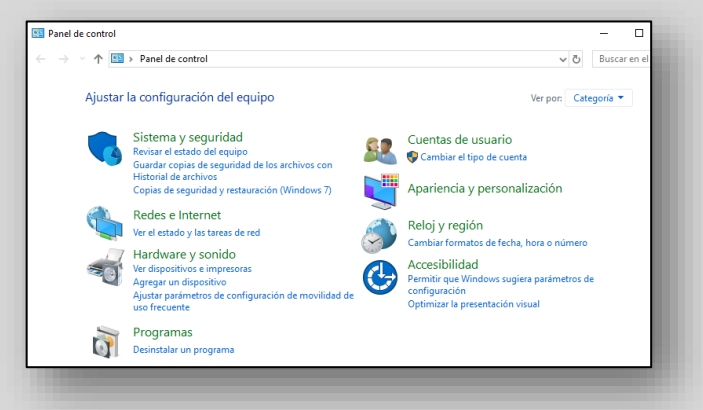

- Luego, buscar en el listado la **Suite de Office** (en el ejemplo se muestra la versión Profesional Plus 2016, pero en su caso podrá aparecer la versión 365 \*\*si utiliza la licencia que el Colegio le proporcionó\*\*).
- Dar clic derecho sobre el elemento y elegir **Cambiar** o **Reparar**, según la opción que aparezca.

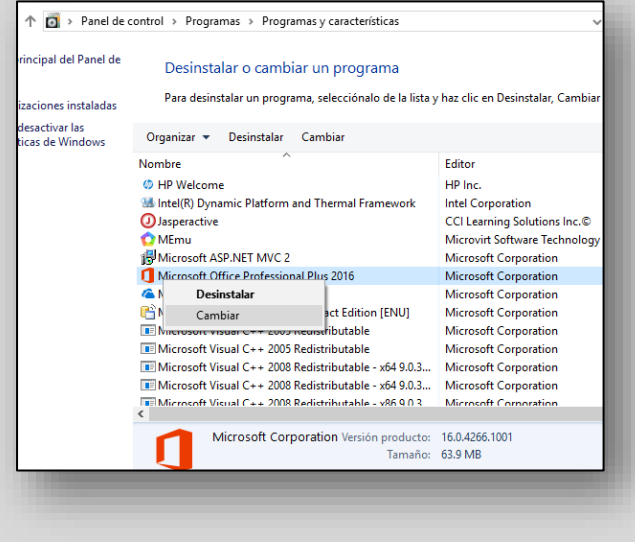

 En el cuadro de diálogo que se muestra, seleccionar **Reparar** o **Reinstalar** (según la versión de Office así aparecerán las opciones), esperar el tiempo necesario para que Office se actualice (puede ser que las aplicaciones de Office 365 se descarguen nuevamente). Si en caso se le pidiera el modo de reparación Online/Offline, seleccionar **Online** (la licencia de Office ha de ser legal).

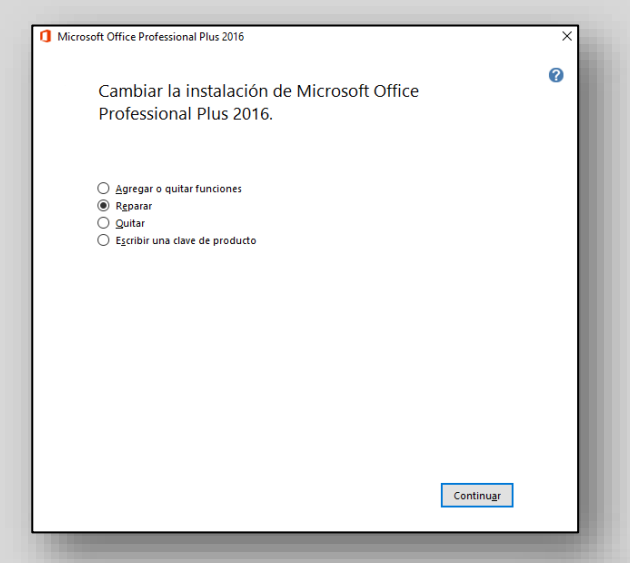

 Por último, después de haberse completado el proceso anterior, **reiniciar** la **PC**, acceder a la plataforma de Jasperactive, iniciar sesión y realizar uno de los ejercicios de la lección en curso para verificar que todo funcione correctamente.

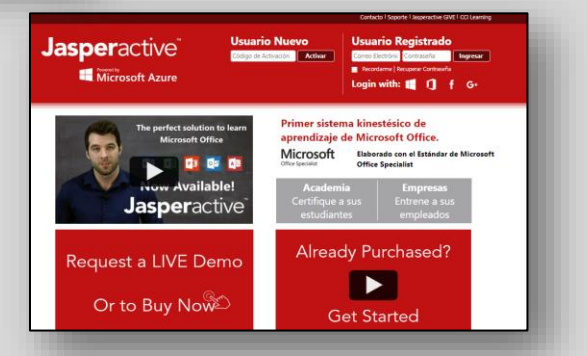

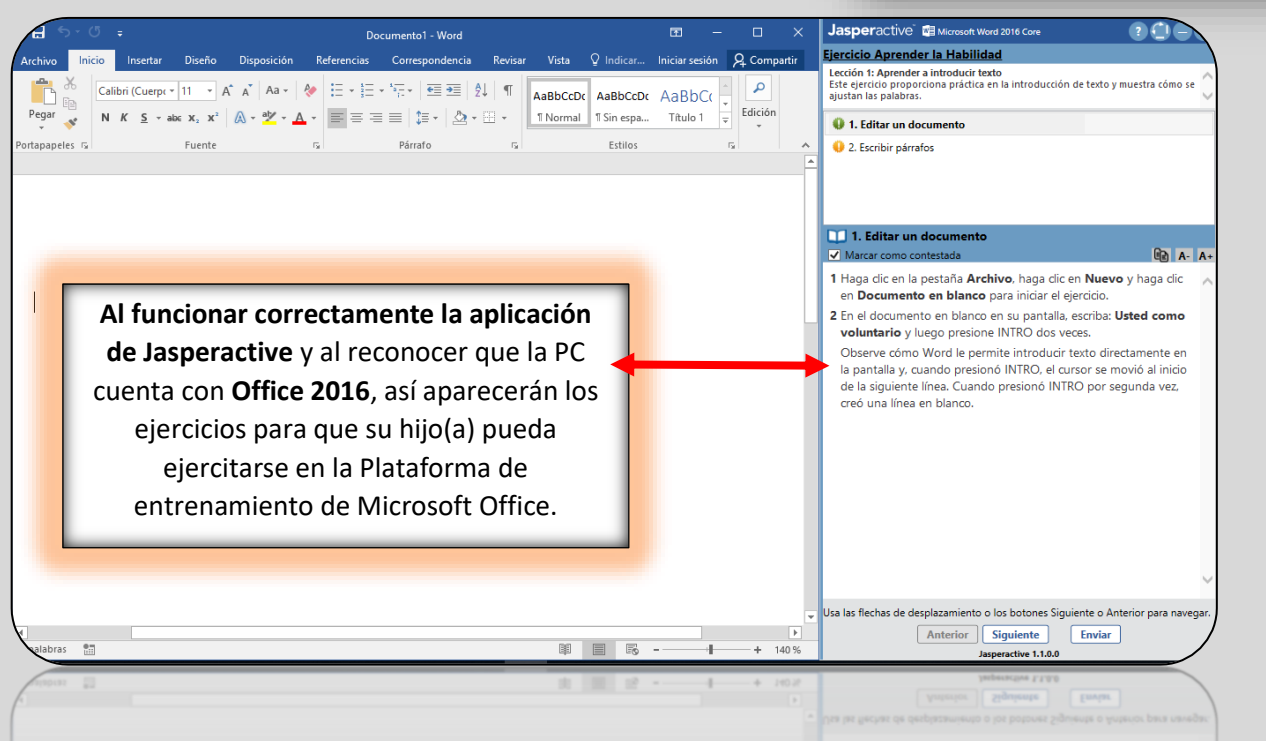